# 《Excel 記錄轉印標籤程式說明書》

- <span id="page-0-0"></span>1. [密碼登錄表單](#page-1-0)
- 2. 轉印功能表單
- 3. [常見問題 Q&A](#page-7-0)

§ 密碼登錄說明(一)

為保護使用者權益,本軟體在使用前必須輸入正確密碼。若您使用試用版 則毋須輸入直接按「下一步」即可,請參考圖(1)說明。

<span id="page-1-0"></span>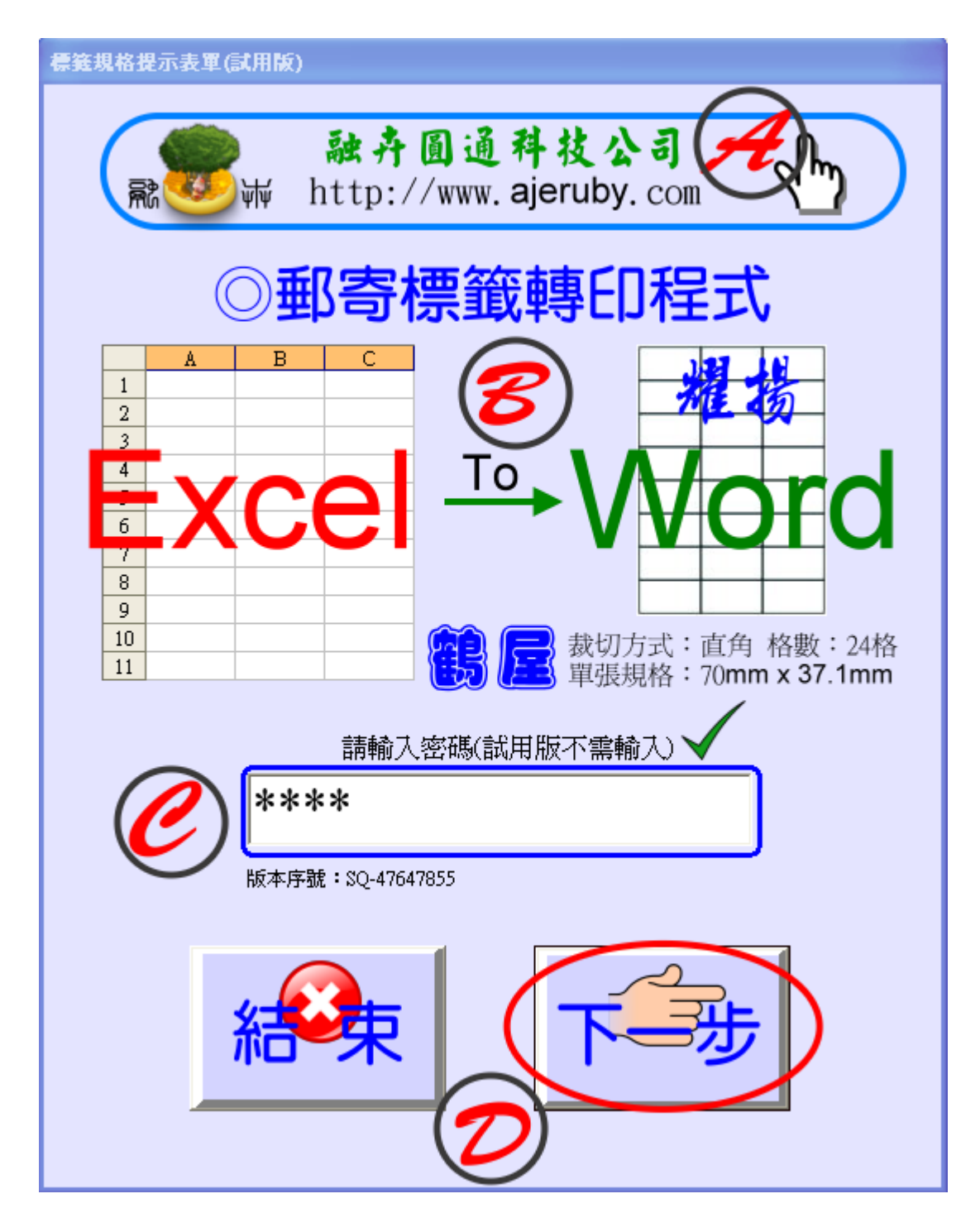

圖(1) 輸入密碼後按「下一步」以進入轉印表單

登錄表單共分四項說明,如下所示。

- A. 上網功能:使用者可以在網路接通的情形下,以滑鼠點擊網站圖示連結 到本公司的網站上。
- B. 軟體名稱:此為本轉印系統的標籤說明。
- C. 密碼登錄:使用前請輸入正確密碼方可使用全部的轉印功能。但試用版 不需要輸入密碼且僅能轉印一頁的標籤貼紙。
- D. 功能按鈕:若按下「結束」可停止系統執行;若按「下一步」則會進入轉印 表單畫面。

#### [回首頁](#page-0-0)台

§ 轉印表單畫面(二)

<span id="page-3-0"></span>正確輸入密碼後系統將進入轉印表單,畫面請參考圖(2)。

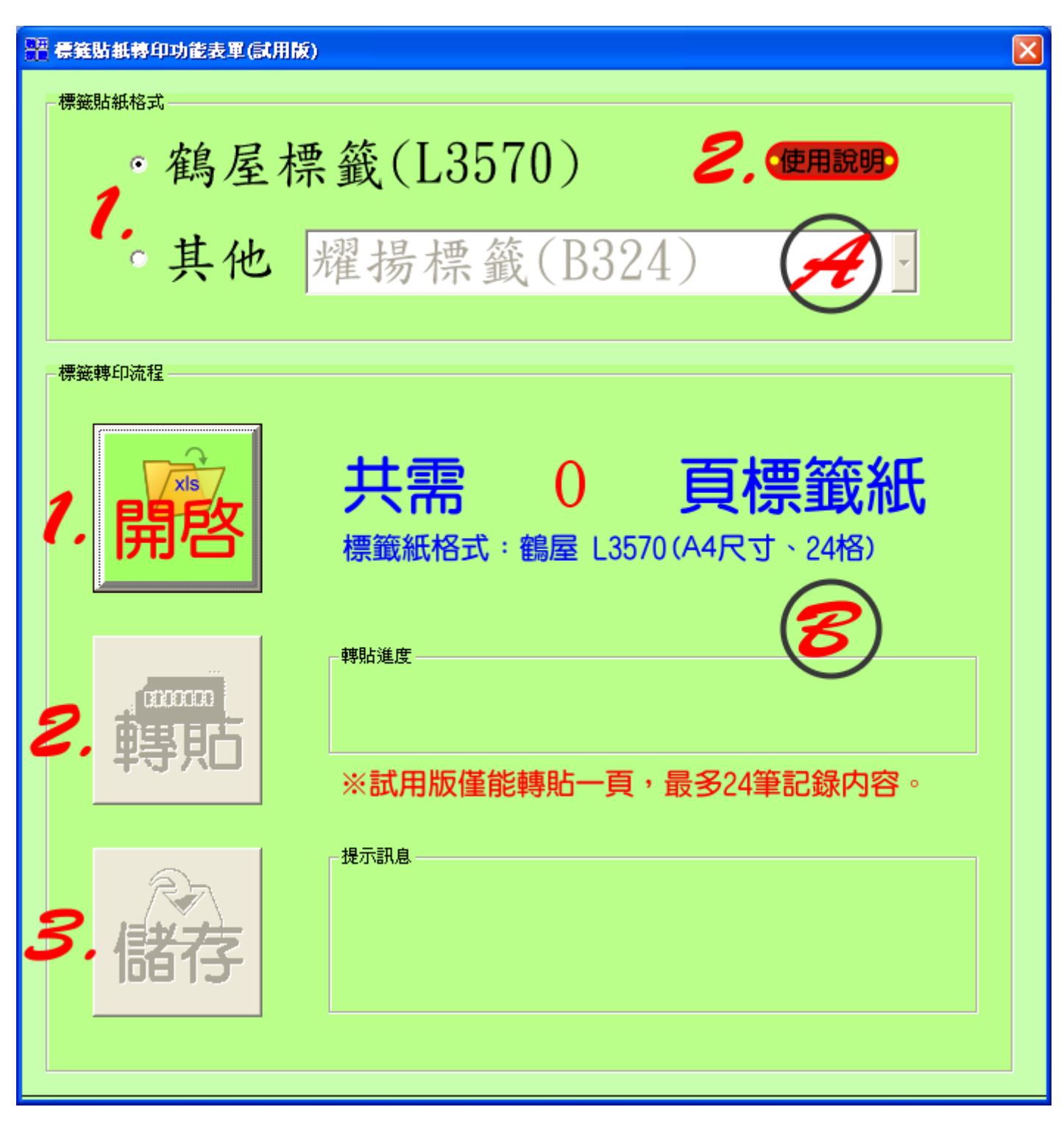

圖(2) 轉印表單

轉印表單共分兩項主要功能說明,如下所示。

#### A.標籤貼紙格式選項

- (1) 選擇標籤:標籤格式可以選擇預設的「鶴屋」標籤貼紙,也可以選擇 「其他」項目,當選擇「其他」項目時會有下拉選單提供其他廠牌。目前 下拉選單僅有「耀揚」標籤貼紙選項。
- (2) 使用說明:當使用者點選「使用說明」圖示按鈕時可以開啟本系統使用 說明書,但使用者的電腦系統需先安裝「Adobe Reader」方能順利開啟

#### B.標籤轉印功能選項

- (1) 開啟檔案:按下此鈕可開啟對話視窗並選擇 Excel 檔案所在的資料 夾路徑,接著按選資料來源檔案(.xls),系統在順利開啟檔案後將會 自動計算並提示使用者所需要的標籤貼紙頁數。如圖(3)所示。
- (2) 進行轉貼:此功能會把 .xls 資料記錄轉貼至 .doc 的標籤檔案中, 轉貼過程會出現進度提示。如圖(4)所示。
- (3) 儲存檔案:轉貼後的標籤檔案會儲存至固定的資料夾底下,若使用者 日後需要重新列印時就不必再進行轉貼。檔案儲存的格式為:「年\_月\_ 日@時 分 秒.doc」,請參考圖(5)。

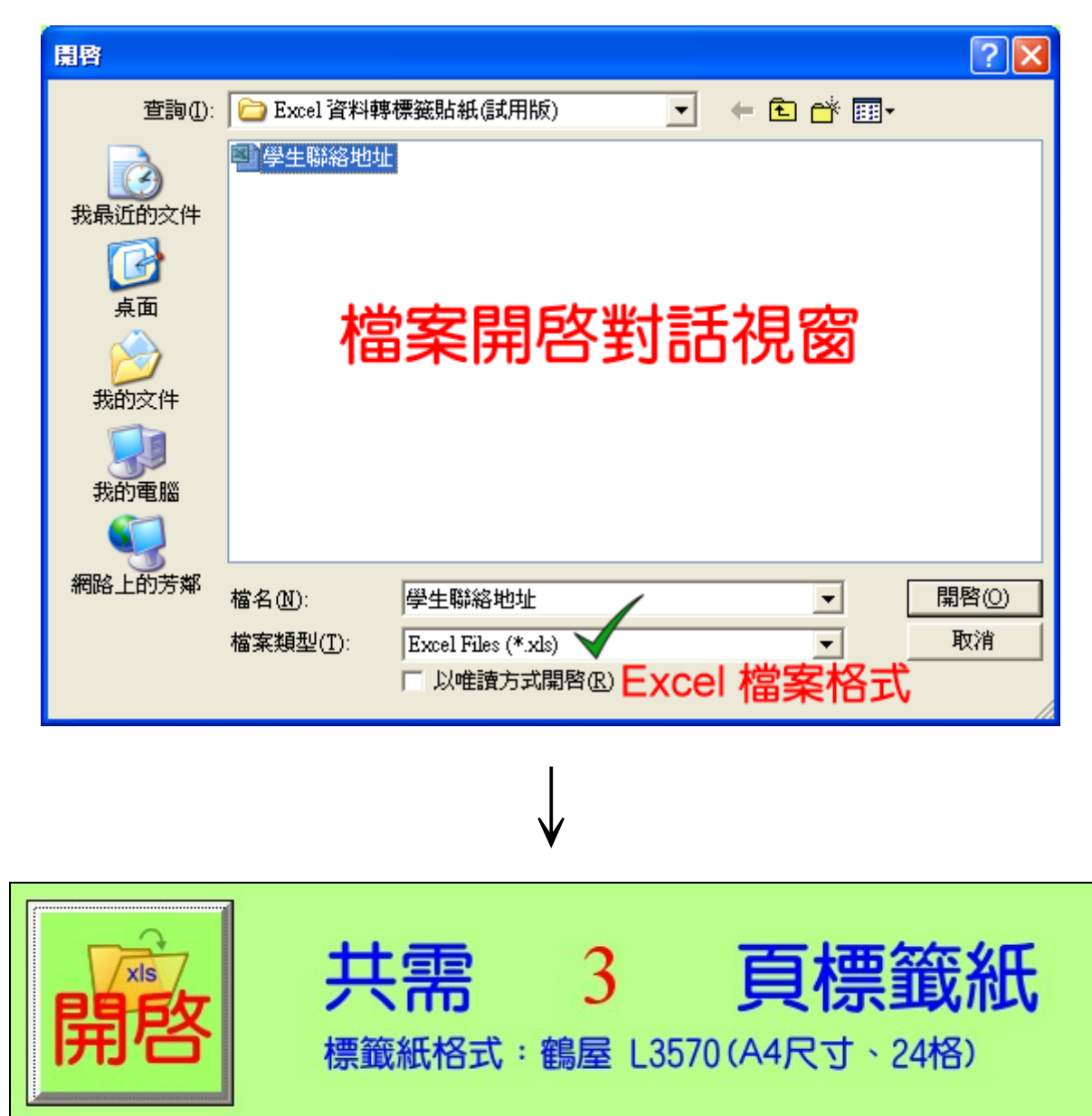

# 圖 (3) 檔案開啟與計算頁籤提示

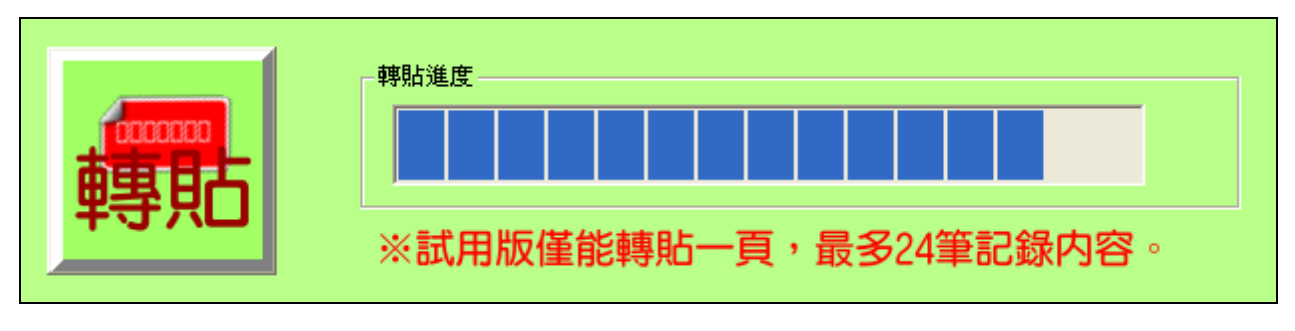

圖 (4) 轉貼進度提示

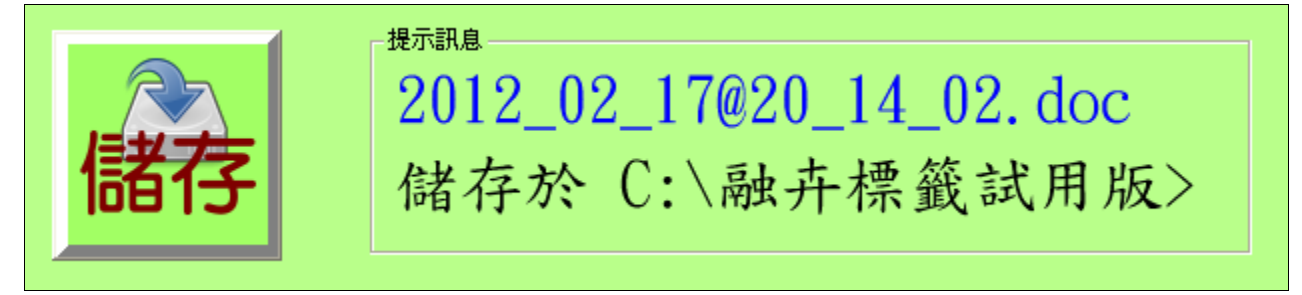

圖(5) 檔案儲存提示訊息

[回首頁](#page-0-0)

<span id="page-7-0"></span>融卉科技工作室敬製 101/02/17

### § 常見問題 Q & A (三)

- Q.1:試用版軟體有使用期限嗎?
- Ans:試用版軟體沒有使用期限,但有功能上的限制。
- Q.2:實用版的價格為何?
- Ans:本軟體實用版的售價為新台幣 \$600 元。
- Q.3:實用版軟體有使用期限嗎?
- Ans:沒有。實用版軟體可永久使用。
- Q.4:如何安裝、卸載本軟體?適用何種作業系統?

#### Ans:【安裝方式】

(方式一)安裝光碟

將光碟放置入磁碟槽中,即可自動進行安裝,安裝時依照畫面指 示按「Next」順序安裝即可。

#### (方式二)網路下載

將網路下載或郵寄接收之壓縮檔案逕行解壓縮後,執行其中的

setup.exe 安裝程式,安裝時依照畫面指示按「Next」順序安裝。 【卸載方式】

以試用版為例,請按選「桌面\開始\程式集(或所有程式)\ Excel 資料 轉標籤貼紙(試用版)\Uninstall Excel 資料轉標籤貼紙」即可。

## 【適用作業系統】Win XP、Windows 7。

#### Q.5:如何取得登錄密碼?

Ans:程式第一次安裝啟動時將產生十位數的序號,請將該序號以電話通知或

郵寄序號給工作室,我們收到序號後將立即告知貴方登錄密碼。

Q.6:我可以增加使用該軟體的電腦機台數量嗎?

Ans:本軟體實用版本僅適用「一機一用」,若要增加使用機台需額外付費才能

使用。同一單位第二台以上安裝實用版時,價格以半價收費。

- Q.7:本軟體保固期限多久?
- Ans:本程式保固期限一年。
- Q.8:如何自行製作 Excel 資料才能以本軟體進行標籤轉貼?

Ans:Excel 資料編排的格式與欄位說明如下,請參考表(一)。

表(一) Excel 來源檔案的記錄欄位排列

|                | Α      |        |        |                 |
|----------------|--------|--------|--------|-----------------|
|                | NΟ     | NAME   | ZIP    | ADD             |
|                | 100001 | 貴家長 鈞啓 | 63360  | 雲林縣土庫鎭 新庄221號   |
|                | 100002 | 貴家長 鈞啓 | 63360. | 雲林縣土庫鎭 新庄155之1號 |
| $\overline{4}$ | 00003  | 貴家長 鈞啓 | 63360  | 雲林縣土庫鎭 新庄170號   |

- (1) A 欄(NO):儲存學生編號或流水號。
- (2) B 欄(NAME):儲存收信人姓名。譬如家長姓名。
- (3) C 欄(ZIP):郵遞區號。
- (4) D 欄(ADD):收信地址。
- ※ 注意!第一列為「標題列」,輸入記錄請從第二列開始。從第一列至 最後一列,中間不可留有空白列。

## Q.9:我手邊的資料不是 Excel 格式的檔案,有辦法使用本轉印程式嗎?

Ans:假如貴公司的客戶資料不是 Excel 檔案格式,或者 Excel 檔案並非依 照上述(Q8)的格式進行編排時,請貴公司與我方聯繫,我們將盡最大的 誠意與努力為貴公司進行轉換。

#### $Q.10:$ 如何匯款給商家?

Ans:匯款方式如下:

(1) ATM 轉帳 或 臨櫃現金通儲匯入:

金融機構:中華郵政(700)

帳 號:0 0 7 1 5 5 1 0 1 2 4 7 5 2

戶 名:宋杭融

#### (2) 信用卡付款、電子郵件線上交易:

step.1 請客戶提供電子郵件信箱。

step.2 商家會寄送付款通知郵件給買方。

step.3 買方在收到信件後即可進行線上交易。

step.4 商家在收到 PayPal 交易郵件通知後,即可送出商品給買方。

#### Q.11:如何與工作室聯繫?

Ans: 程式設計師姓名:宋杭融 聯絡電話:0 9 8 3 7 4 6 5 4 3

聯絡信箱:(1) edward.sung@hotmail.com

(2) sungajer0729@yahoo.com.tw<br>網站網址[:http://www.ajeruby.com/](http://www.ajeruby.com/)  [回首頁](#page-0-0)1